Gérer les sauvegardes De Windows Server.

## **Installer la fonctionnalité de sauvegarde**

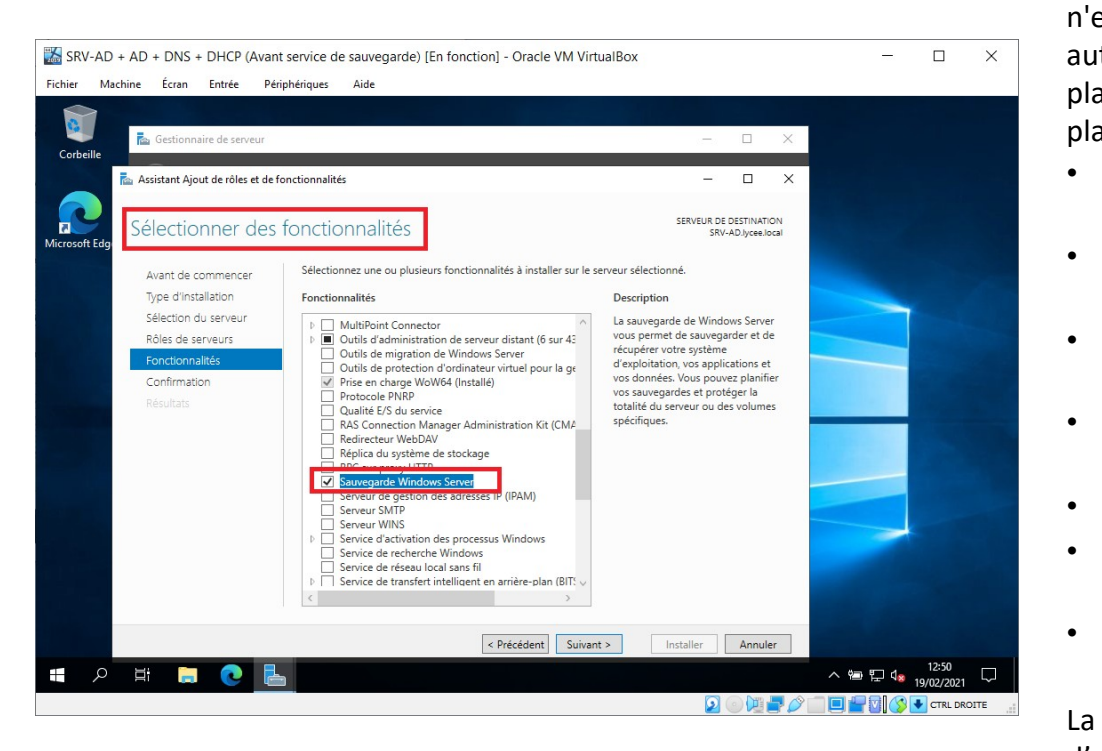

### **Installer la fonctionnalité de sauvegarde**

Lors de l'installation de Windows Server, la sauvegarde du serveur n'est pas configurée automatiquement. Vous allez protéger automatiquement votre serveur et les données des utilisateurs en planifiant des sauvegardes. Pour cela vous allez mettre en place un plan de sauvegarde quotidien.

- Dans le **Gestionnaire de serveur, c**liquez sur **Ajouter des rôles et des fonctionnalités** ;
- Dans la fenêtre de l'assistant qui s'ouvre sur la page **Avant de commencer**, cliquez sur **Suivant** ;
- Cochez le bouton radio **Installation basée sur un rôle ou une fonctionnalité** puis cliquez **Suivant** ;
- Dans la fenêtre du choix du serveur de destination, cliquez sur **Suivant** en laissant la sélection par défaut (SRV-AD.lycee.local) ;
- Dans la fenêtre du choix des rôles de serveurs, cliquez sur **Suivant** ;
- Dans la fenêtre de **sélection des fonctionnalités** à installer, cochez **Sauvegarde Windows Server** à installer ;
- puis cliquez sur **Suivant** puis sur le bouton **Installer** et ensuite **Fermer**.

La fonctionnalité de sauvegarde est installée et une nouvelle console d'administration est disponible dans les outils d'administration.

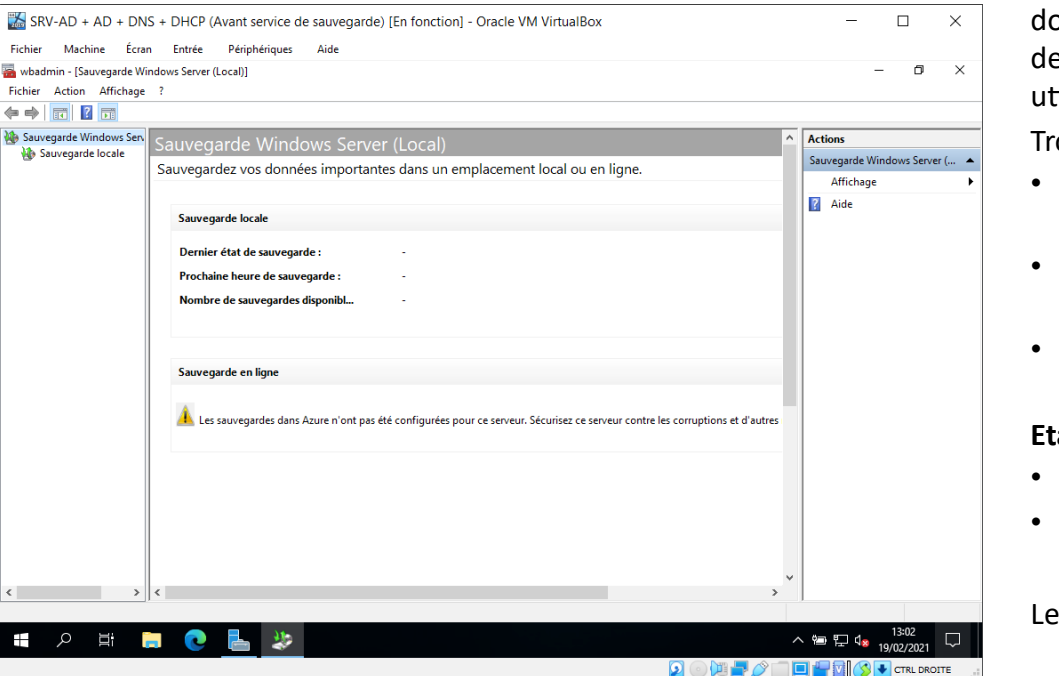

#### **Effectuez des sauvegardes ponctuelles des données utilisateurs**

La fonctionnalité de sauvegarde de Windows Server permet de sauvegarder le serveur complet (système d'exploitation, logiciels et données) ou uniquement les dossier que vous choisissez. C'est cette deuxième option qui va être utilisée pour sauvegarder les données des utilisateurs du lycée.

Trois choix de sauvegarde sont possibles :

- **Planification de sauvegarde** : pour programmer des sauvegardes quotidiennes ;
- **Sauvegarde unique** : pour lancer une seule sauvegarde immédiatement ;
- **Récupérer** : restaurer des données ou le système complet depuis une sauvegarde Windows Server.

### **Etape 1 : accès à la gestion des sauvegardes**

- Dans le **Gestionnaire de serveur,** accédez au menu **Outils** ;
- Lancez la console d'administration S**auvegarde Windows Server.**

Le programme de gestion des sauvegardes s'appelle **wbadmin**.

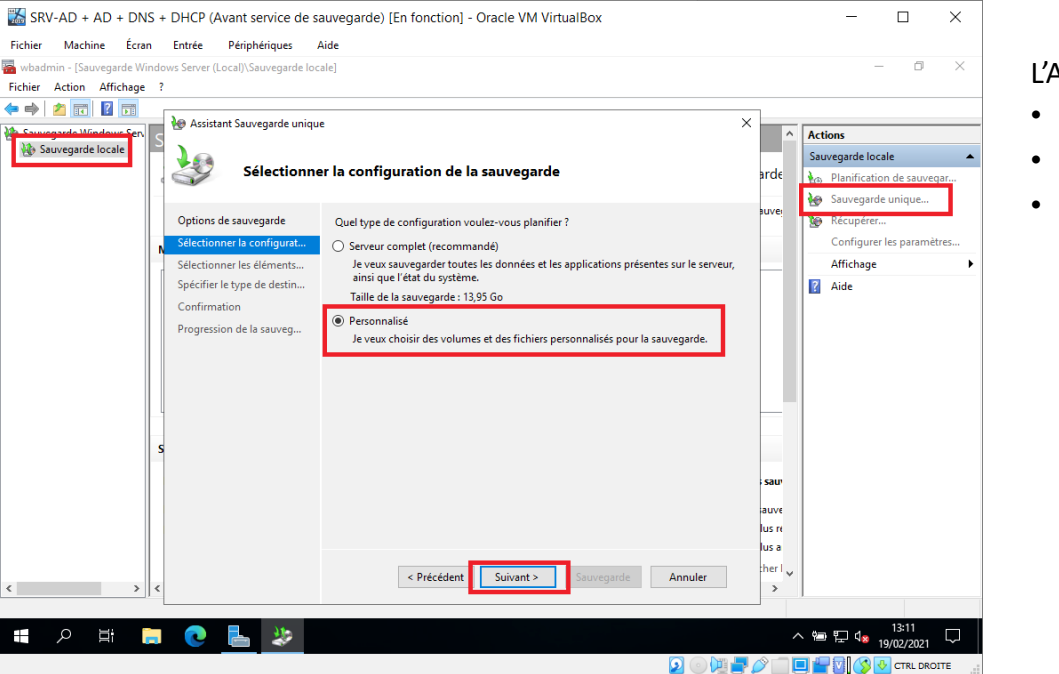

## **Etape 2 : choix d'une sauvegarde personnalisée**

- Dans l'arborescence de gauche, sélectionnez **Sauvegarde locale** ;
- Puis à droite dans Actions, cliquez sur **Sauvegarde unique…** ;

L'Assistant Sauvegarde unique se lance.

- Cliquez sur **Suivant** ;
- Choisissez le type de sauvegarde **Personnalisé** ;
- Cliquez ensuite sur **Suivant**.

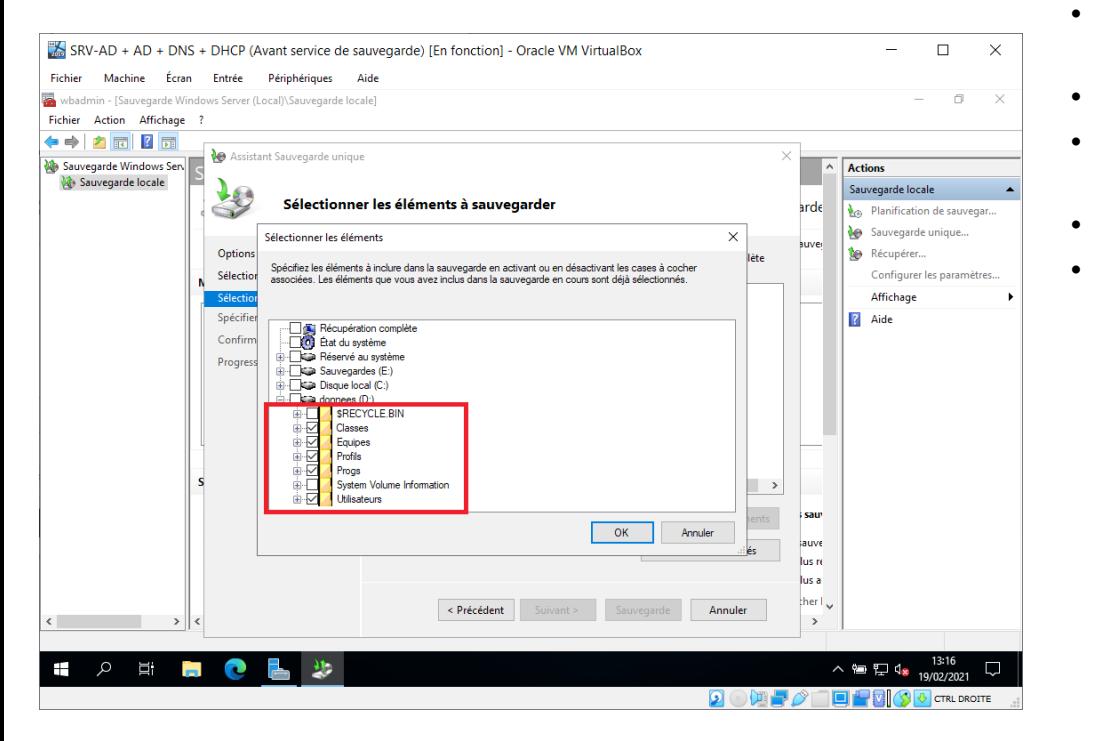

#### **Etape 3 : sélection des données des utilisateurs à sauvegarder**

- Cliquez sur **Ajouter des éléments** ;
- Sélectionnez dans le lecteur D: les dossiers **Classes, Equipes, Profils, Progs et Utilisateurs** ;
- Puis cliquez sur le bouton **OK** ;
- Cliquez ensuite sur le bouton **Suivant** pour choisir la **destination de la sauvegarde**.
- Gardez le choix par défaut **Lecteurs locaux** ;
- Cliquez sur **Suivant**.

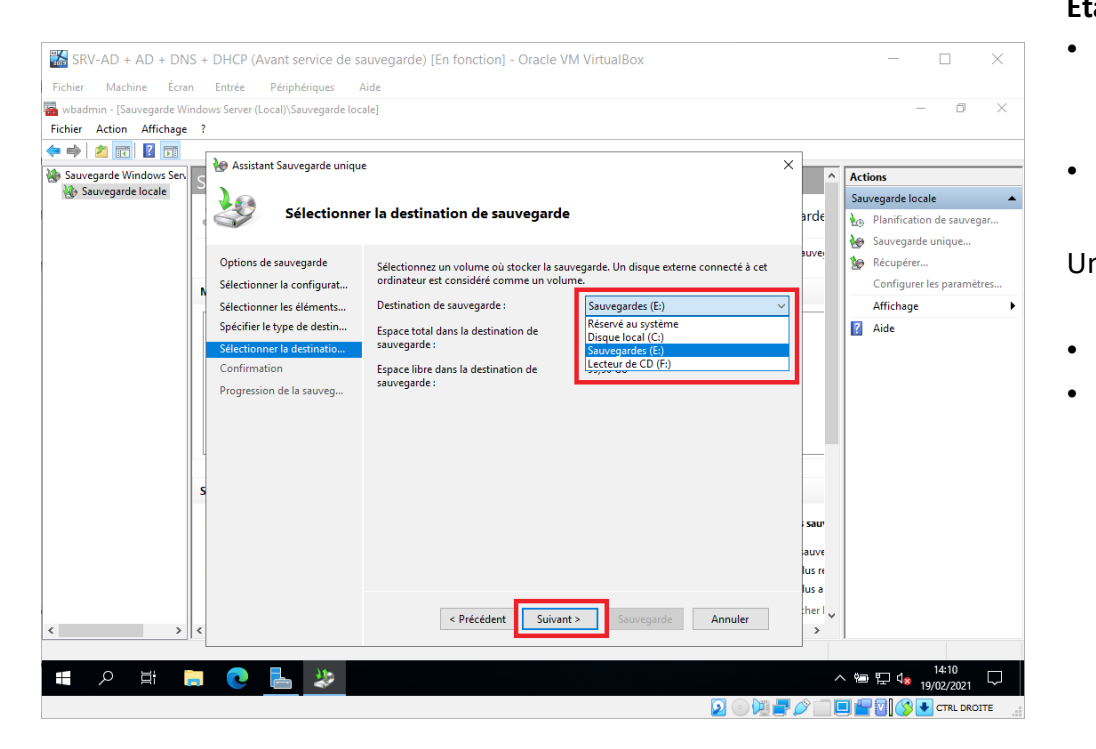

### **Etape 4 : sélection de la destination des sauvegardes**

- Dans le champ **Destination de la sauvegarde**, sélectionnez le disque **Sauvegardes (E:)** de 100Gio que vous avez ajouté au serveur ;
- Cliquez sur **Suivant** ;

Un récapitulatif de vos choix est affiché.

- Cliquez sur le bouton **Sauvegarder** pour lancer la sauvegarde ;
- A la fin du processus de sauvegarde, cliquez sur **Fermer**.